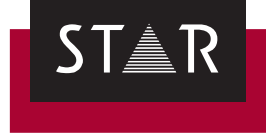

## **WebTransit**

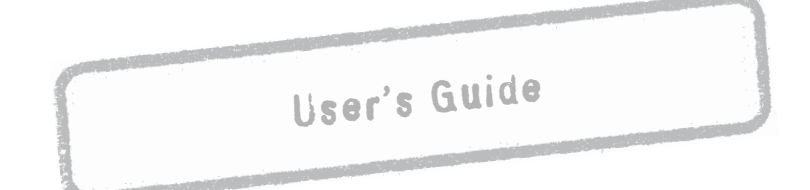

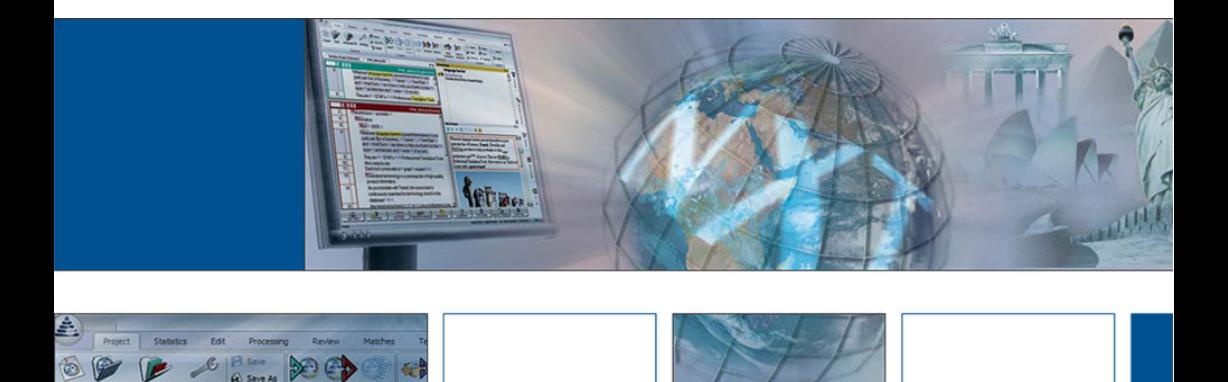

**Valid from** Version 2019-01. This document is valid as of Transit NXT Service Pack 11.

**Transit NXT Service Pack 11** Transit and WebTransit are being continuously further developed. You can find current Service Packs, installation instructions, user documentation and accessories on our website in the following area: *["Downloads | Transit &](http://www.star-group.net/en/downloads/transit-termstar-nxt.html)  [TermStar NXT"](http://www.star-group.net/en/downloads/transit-termstar-nxt.html)*

**Contact** STAR Group Headquarters: STAR AG · Wiesholz 35 · 8262 Ramsen · Switzerland www.star-group.net · info@star-group.net Tel. +41 52 742 92 00 · Fax +41 52 742 92 92

> STAR Language Technology & Solutions GmbH Umberto-Nobile-Straße 19 · 71063 Sindelfingen · Germany

STAR Group is represented globally in over 30 countries. You can find your local STAR subsidiary on our website under *["Company | STAR Group worldwide"](http://www.star-group.net/en/company/star-group-worldwide.html)*.

**Copyright,** © STAR Group. All rights reserved. All wording and images contained in this **liability and** document are protected by copyright and may only – in whole or in part – be **trademarks** reproduced, processed, passed on to third parties or published with written permission from STAR AG. If you would like to use the content of this document, please contact info@star-group.net.

The content of this document has been carefully checked. STAR AG cannot be held liable for any consequences arising from the use of this documentation.

The trademarks used within this document are the property of their respective rights holders.

## **Content**

### 1 Overview

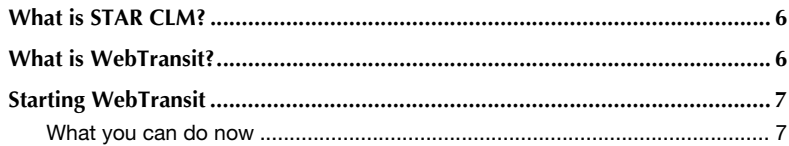

#### Preparing to set up a connection  $2<sup>7</sup>$

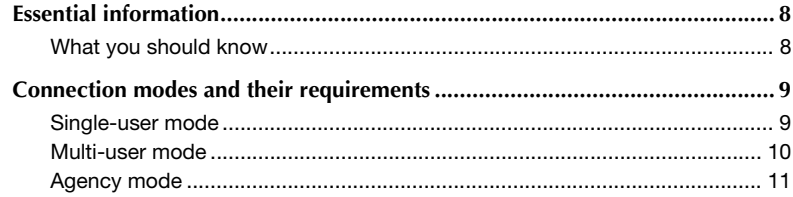

### 3 Setting up connections to STAR CLM

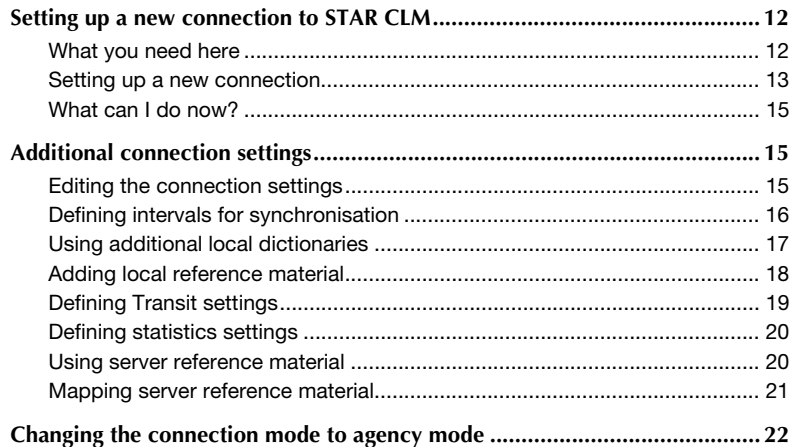

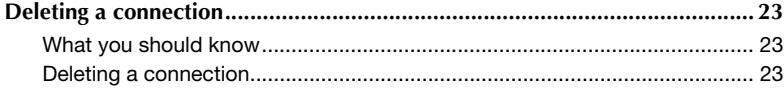

### 4 Working with WebTransit

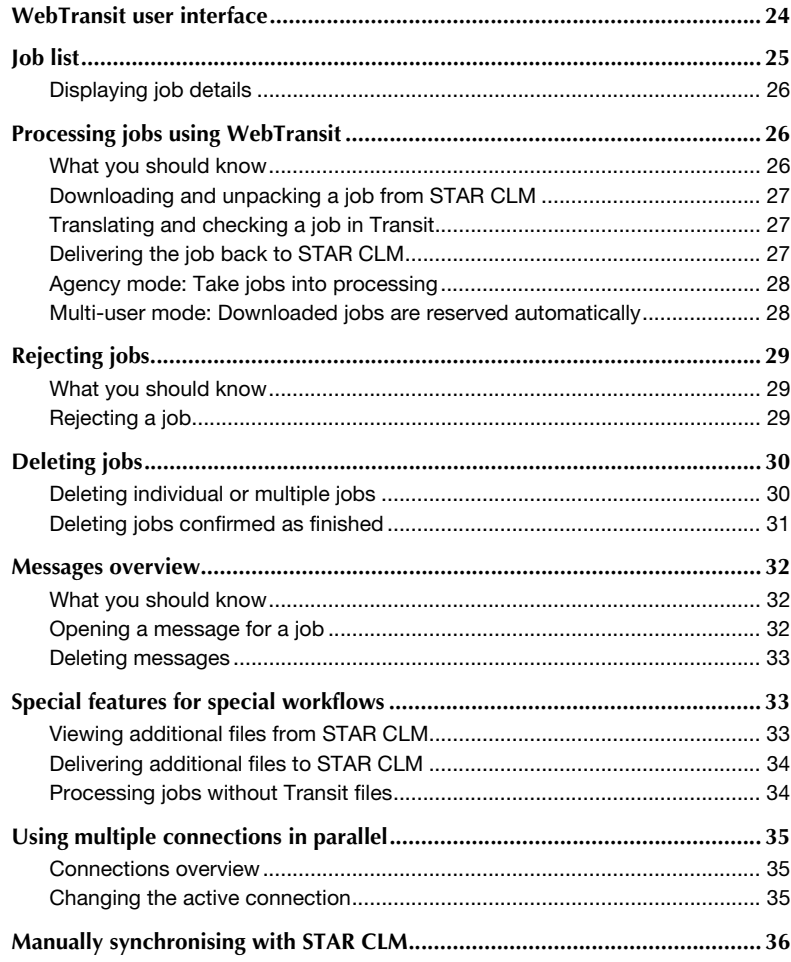

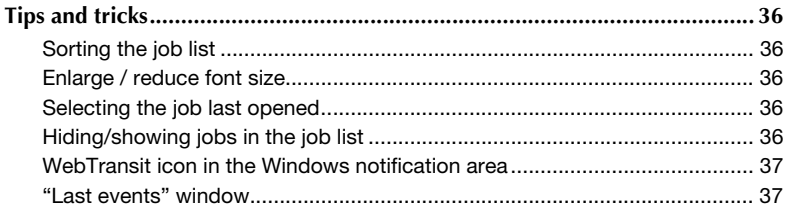

### 5 Troubleshooting

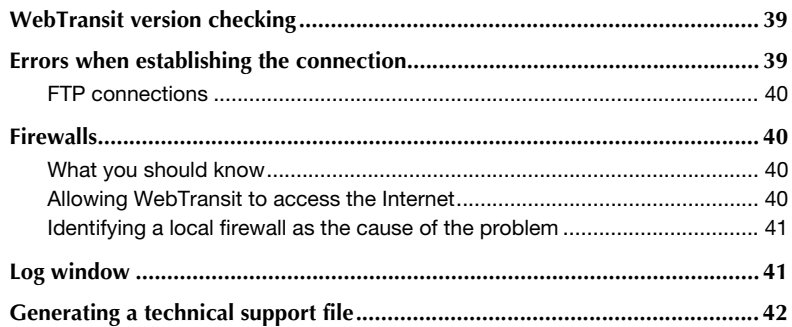

### 6 Appendix

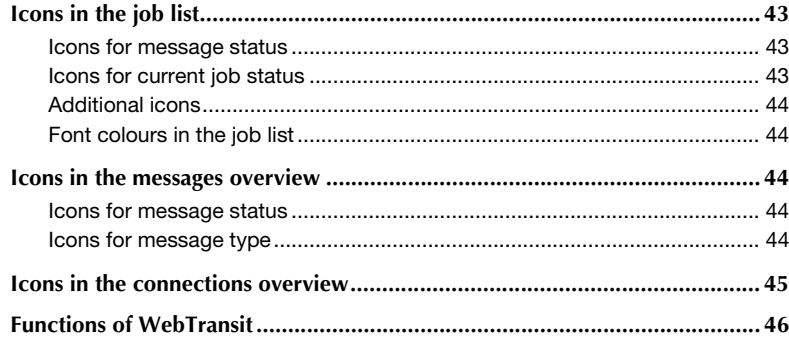

# <span id="page-5-0"></span>**1 Overview**

### <span id="page-5-1"></span>**What is STAR CLM?**

The STAR CLM platform is a standardised Corporate Language Management solution and acts as an automated project management system for translation iobs.

Each translation job runs through a specified workflow that consists of a number of steps (e.g. receive data, create statistics, select vendor etc.). These steps are carried out by individual enclosed modules (called "services").

### <span id="page-5-2"></span>**What is WebTransit?**

WebTransit is a component of the translation memory system Transit to exchange data with the STAR CLM platform and manage your translation jobs.

With WebTransit you can:

- $\triangle$  Have an overview of all current jobs
- ▲ Download jobs from STAR CLM
- **A** Unpack jobs in Transit
- ▲ Receive messages from STAR CLM
- ▲ Upload jobs to STAR CLM
- ▲ Receive acknowledgements from STAR CLM

### <span id="page-6-0"></span>**Starting WebTransit**

WebTransit is integrated into Transit. To start WebTransit, click on **CLM** in the resource bar of Transit:

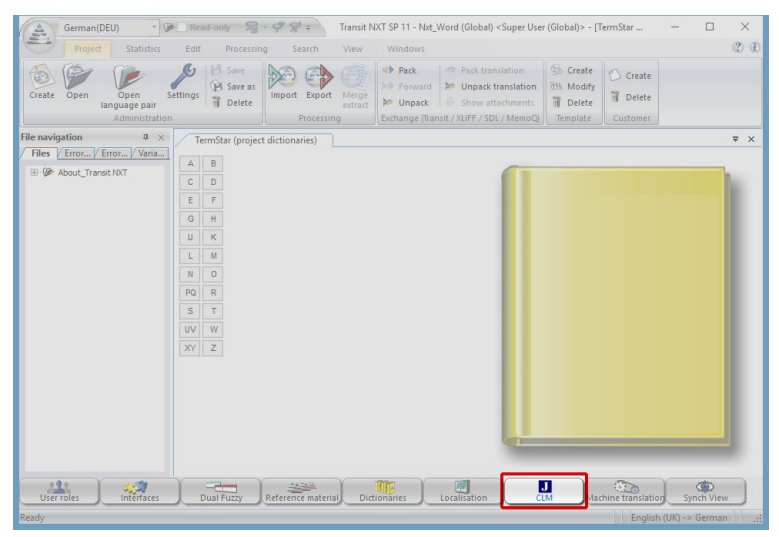

For details about the WebTransit user interface, refer to the section *["WebTransit](#page-23-2)  [user interface"](#page-23-2)*, page 24.

<span id="page-6-1"></span>**What you can** In order to exchange data with STAR CLM, you must set up a connection to a STAR **do now** CLM server in WebTransit (<sup> $⇒$ </sup> ["Setting up connections to STAR CLM"](#page-11-3), page 12).

## <span id="page-7-0"></span>**2 Preparing to set up a connection**

**This section is for the system administrator or project manager who coordinates the WebTransit work in an agency, or for individual translators who use WebTransit.**

### <span id="page-7-1"></span>**Essential information**

<span id="page-7-2"></span>**What you** WebTransit users must set up a connection to a STAR CLM server to be able to **should know** exchange data with STAR CLM.

> To do this, WebTransit users must specify the connection mode and the access information for the STAR CLM server.

You must therefore decide which connection mode is best suited to your work:

- **△** Just one user for all jobs: [Single-user mode \(](#page-8-1) $\Rightarrow$  page 9)
- ▲ One user for each job: [Multi-user mode \(](#page-9-0) $\Rightarrow$  page 10)
- ▲ Various users for each job: [Agency mode \(](#page-10-0) $\Rightarrow$  page 11)

Specific requirements must be met and certain preparations made in order to set up connections in the individual modes (<sup> $⇒$ </sup> "*Connection modes and their requirements"*[, page 9\)](#page-8-0).

WebTransit users must have the following information:

 $\blacktriangle$  Information provided by the STAR CLM administrator:

- The connection type (data exchange via LAN, FTP, SFTP/FTPS or HTTP/ HTTPS)
- For data exchange via an FTP, SFTP/FTPS or HTTP/HTTPS connection: Server URL, user name, password, server mode and, if necessary, the port number
- The download path (for receiving new jobs) and upload path (for delivering translated jobs to STAR CLM)
- Information on whether STAR CLM exchanges the data as ZIP files
- Information on whether STAR CLM transfers encrypted data and password for encrypting data
- Information on whether STAR CLM provides central reference material and whether this reference material needs to be mapped
- $\triangle$  Information that you specify:
	- The connection mode to use (<sup> $⇒$ </sup> "*Connection modes and their requirements"*[, page 9](#page-8-0))
	- Connection name: The name that the WebTransit user selects for the connection

In multi-user mode, all users must use the same connection name.

– For multi-user mode only: The network folder for access synchronisation

### <span id="page-8-0"></span>**Connection modes and their requirements**

#### <span id="page-8-1"></span>**Single-user mode** Use single-user mode if:

- $\triangle$  There is only one WebTransit user, who receives jobs via this specific connection and who is the only responsible for all of these jobs.
- $\triangle$  The specified download folder is used by this user only.

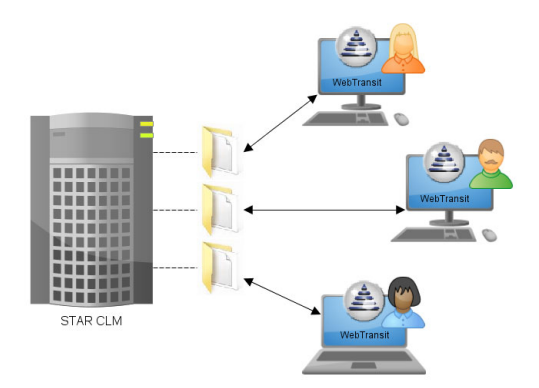

<span id="page-9-0"></span>**Multi-user mode** Use multi-user mode if:

- $\blacktriangle$  Multiple users are to receive jobs from the same download folder,
- $\triangle$  These users work together on a local network and
- $\triangle$  Only the user who has downloaded the job needs to work on it and deliver it.

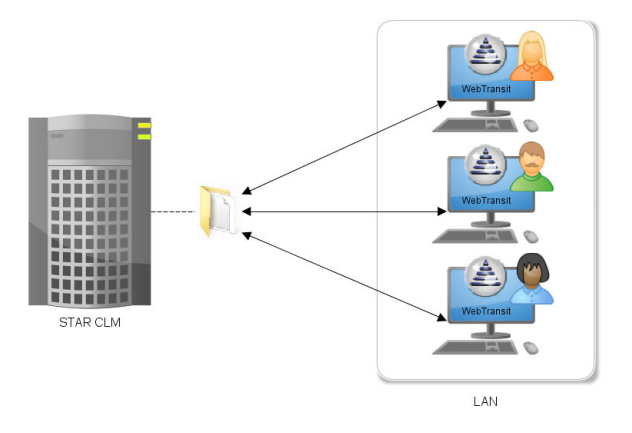

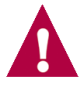

#### **Preparations: Shared network folder for access synchronisation**

A shared network folder for access synchronisation prevents multiple users from downloading the same job simultaneously.

You must ensure that:

- A All WebTransit users use the *same* network folder for access synchronisation.
- $\triangle$  All WebTransit users have reading and writing access rights to that network folder.

Otherwise, WebTransit cannot correctly synchronise between all the copies of WebTransit concerned.

#### <span id="page-10-1"></span><span id="page-10-0"></span>**Agency mode**

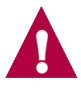

### **Prerequisite: Host/client installation or Terminal Server installation**

For agency mode, Transit has to be used as a Host/client installation or Terminal Server installation ( $\Leftrightarrow$  *Host/client installation* or  $\Leftrightarrow$  *Terminal Server installation* document, available on request at transit@star-group.net).

Use agency mode if:

- $\blacktriangle$  Multiple users are to receive jobs from the same download folder,
- ▲ These users work together on a local network and
- $\triangle$  All users need to be able to work on a downloaded job and deliver it.

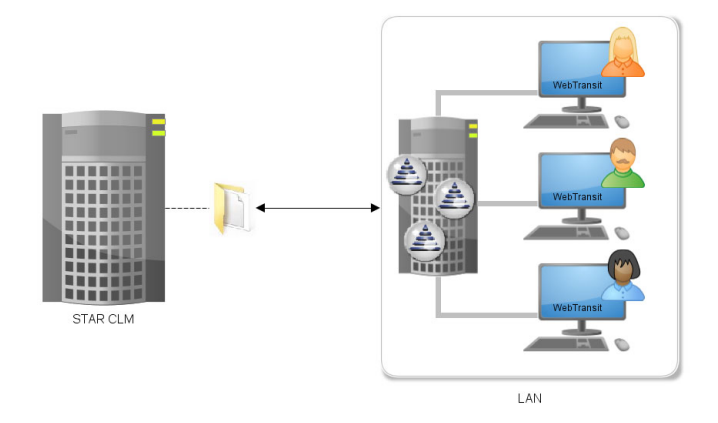

This mode is particularly suited to translation agencies: For example, if *Translator A* starts a translation and is unable to continue, *Translator B* can take over the translation and upload it upon completion.

As the connection settings are stored centrally (Transit folder config/global), the connection has to be set up by just one user. It is available to all other users immediately after setting it up.

## <span id="page-11-3"></span><span id="page-11-0"></span>**3 Setting up connections to STAR CLM**

### <span id="page-11-4"></span><span id="page-11-1"></span>**Setting up a new connection to STAR CLM**

<span id="page-11-2"></span>What you You will need the following information from your system administrator or project **need here** manager:

- $\blacktriangle$  The connection mode to use
- **A** The connection name to use

In multi-user mode, all users must use the same connection name.

- ▲ The connection type (LAN, FTP, SFTP/FTPS or HTTP/HTTPS)
- For FTP, SFTP/FTPS or HTTP/HTTPS: The user name, password, server URL, server mode and, if necessary, the port number
- $\triangle$  The download paths (for receiving new jobs) and upload paths (for delivering translated jobs to STAR CLM)
- $\triangle$  Information on whether STAR CLM exchanges data as ZIP files
- $\blacktriangle$  Information on whether STAR CLM transfers encrypted data and password for encrypting data
- ▲ Information on whether STAR CLM provides central reference material and whether this reference material needs to be mapped
- $\blacktriangle$  For multi-user mode only: The network folder for access synchronisation)

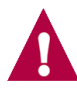

#### **Connection type "HTTP/HTTPS" requires Microsoft WSE 3.0 Runtime**

If you want to set up a HTTP/HTTPS connection, the optional program feature Microsoft WSE 3.0 Runtime has to be installed on your computer.

If not yet available, you can install the program feature via the **Modify** option of the Transit program maintenance wizard.

<span id="page-12-1"></span><span id="page-12-0"></span>**Setting up a new connection 1** Select **Connection | New**. WebTransit displays the following window:

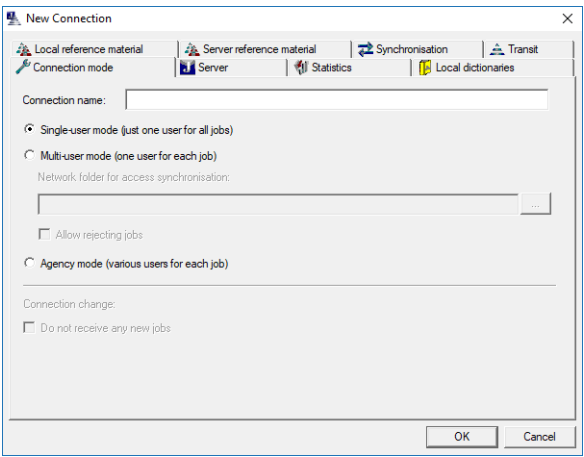

- **2** In the **Connection mode** tab page, enter the following information stipulated by your system administrator or project manager:
	- **Connection name**: Name that you use to select the connection.

In multi-user mode, all users must use the same connection name.

– **Connection mode**

In multi-user mode only:

– Specify the **network folder for access synchronisation**.

To do so, click on **…**, select the drive and path for the shared network folder, and confirm your settings by clicking on **OK**.

– If you are allowed to reject jobs, check **Allow rejection of jobs**.

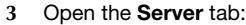

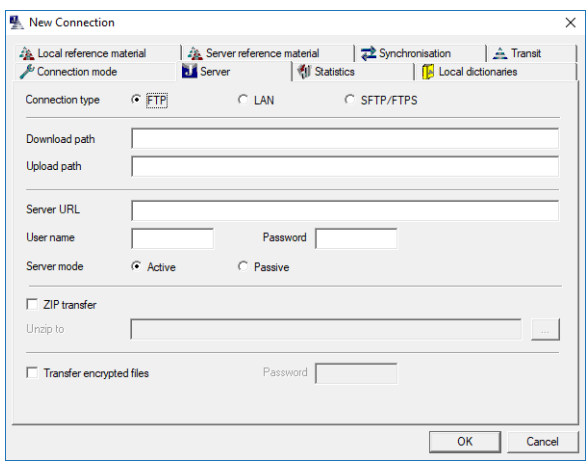

Enter the access information for the STAR CLM server stipulated by your system administrator or project manager:

- **Connection type**: Data exchange via FTP, LAN, SFTP/FTPS or HTTP/ **HTTPS**
- **Download path**: Path for jobs that you receive from STAR CLM Enter the path (e.g. /translation jobs/new/).

For LAN connections, select the folder by clicking on **…**.

– **Upload path**: Path for jobs that you deliver to STAR CLM Enter the path (e.g. /translation jobs/finished/).

For LAN connections, select the folder by clicking on **…**.

Please note that path names are case-sensitive in WebTransit.

- **4** Enter the access information for the server (not required for LAN connections):
	- **Server URL: URL of the server**

For **SFTP/FTPS** and **HTTP/HTTPS**, enter the complete URL, including sftp://, ftps://, http://, or https:// at the beginning.

For FTP, entering ftp:// at the beginning of the URL is not necessary. Do *not* specify a path in the **Server URL** field. To specify the path, use the **Download path**/**Upload path** fields.

– **User name**/**Password**: User name and password for accessing the server. Please note that these are case-sensitive in WebTransit.

– **Port**: WebTransit uses port 21 by default.

If you need to use a different port:

For SFTP/FTPS or HTTP/HTTPS connections, enter the number here.

For FTP connections, enter the number in the **Server URL** field – separated by a colon – at the end of the URL.

Example for port 8080: ftp.example.net:8080

- **Server mode:** Specify whether the FTP server should use active or passive mode.
- **ZIP transfer**: Specify whether data should be transferred using ZIP files. Retain the folder suggested by WebTransit in the **Unzip to** field.
- **Transfer encrypted data**: Specify whether STAR CLM should encrypt data before transferring it.

If yes, enter the password in the **Password** field.

**5** You can define additional connection settings ( *["Additional connection](#page-14-1)  settings"*[, page 15](#page-14-1)) *OR* confirm your settings for the connection by clicking on **OK**.

You can test the connection before setting it up permanently.

<span id="page-14-0"></span>What can I You can synchronise WebTransit with STAR CLM to update the job list, receive do now? messages and exchange jobs (➾ ["Working with WebTransit"](#page-23-3), page 24).

### <span id="page-14-1"></span>**Additional connection settings**

<span id="page-14-3"></span><span id="page-14-2"></span>**Editing the connection 1** In the connections overview, right-click on the connection and select **Edit** in the context menu:

**settings**

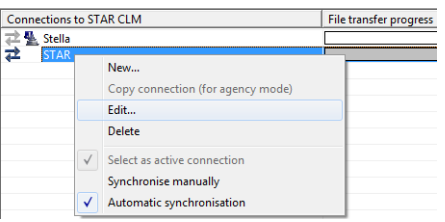

WebTransit displays the **Connection settings** window.

- **2** Apply the required settings:
	- [Defining intervals for synchronisation \(](#page-15-0)<sup> $⇒$ </sup> page 16)
	- [Using additional local dictionaries \(](#page-16-0) $\Leftrightarrow$  page 17)
	- [Adding local reference material \(](#page-17-0)<sup>⇒</sup> page 18)
- [Defining statistics settings \(](#page-19-0)<del>○ page 20</del>)
- [Defining Transit settings \(](#page-18-0)<sup> $⇒$ </sup> page 19)
- [Using server reference material \(](#page-19-1) $\Rightarrow$  page 20)
- **3** Confirm your settings in the **Connection settings** window by clicking **OK**.

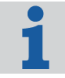

#### **Changes to settings only apply to** *new* **jobs**

Changes to the connection settings are only applied to *new* jobs that you download via this connection.

The settings for jobs that you have already downloaded do *not* change.

<span id="page-15-1"></span><span id="page-15-0"></span>**Defining intervals** You can define the intervals at which WebTransit should automatically synchronise **for** data with the STAR CLM server.

**synchronisation 1** Open the **Synchronisation** tab in the connection settings:

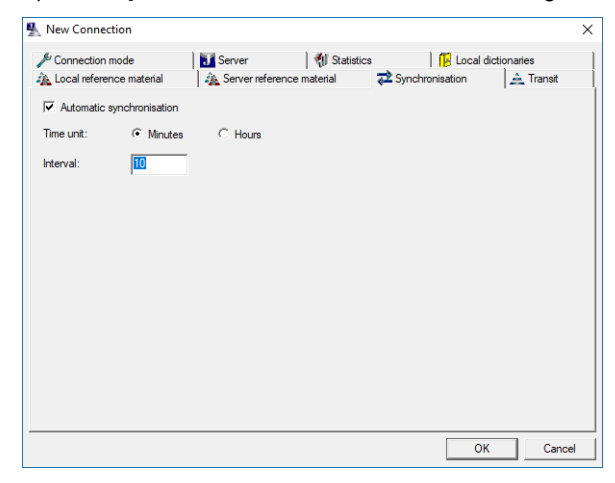

- **2** Define the synchronisation interval:
	- **Time unit:** Set whether you want to enter the interval in minutes or hours.
	- **Interval**: Enter the interval as a number (without decimal places).

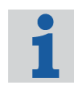

#### **Recommendation: Use automatic synchronisation**

We recommend to leave automatic synchronisation *switched on*. This ensures that WebTransit is always up to date and that it exchanges data regularly with STAR CLM.

<span id="page-16-0"></span>**Using additional** You can use local TermStar dictionaries in addition to the dictionaries that **local dictionaries** STAR CLM sends with the job as project dictionaries.

> In Transit, you will then have additional dictionary suggestions from your own dictionaries.

You can also set one of the dictionaries as the "Current dictionary". This is the default dictionary into which Transit enters new terminology.

**1** Open the **Local dictionaries** tab in the connection settings:

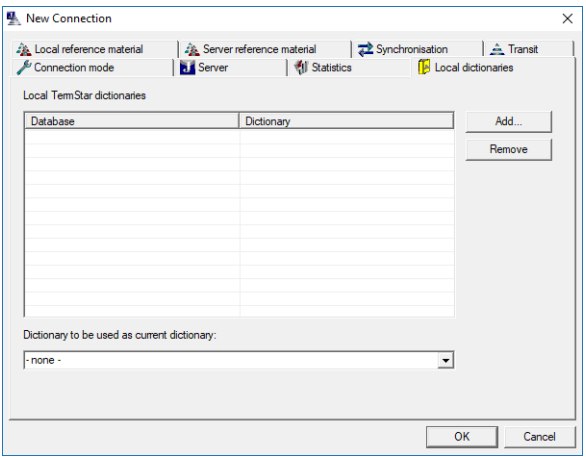

- **2** Specify the required dictionaries:
	- To add a dictionary, click **Add**.

WebTransit displays the **Add dictionaries** window, which contains all of the local TermStar databases and dictionaries.

Select the dictionaries you want by *double-clicking* their names. Confirm your settings by clicking **OK**.

– To remove a dictionary, select it and click on **Remove**.

WebTransit does not delete the dictionary itself. WebTransit will simply no longer use this dictionary for jobs from this connection.

**3** From the **Dictionary to be used as current dictionary** list, select the local dictionary into which Transit should enter new terminology.

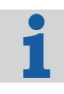

#### **The workflow or job can specify the "current dictionary"**

Depending on the workflow or job, WebTransit uses the dictionary that STAR CLM stipulates for the job rather than the current dictionary that you have selected.

<span id="page-17-0"></span>Adding local You can use local reference material in addition to the reference material that **reference material** STAR CLM sends with the job.

> In Transit, you will then have additional the translation suggestions from your own reference material.

**How do I add the local reference material for WebTransit to use?**

**1** Open the **Local reference material** tab:

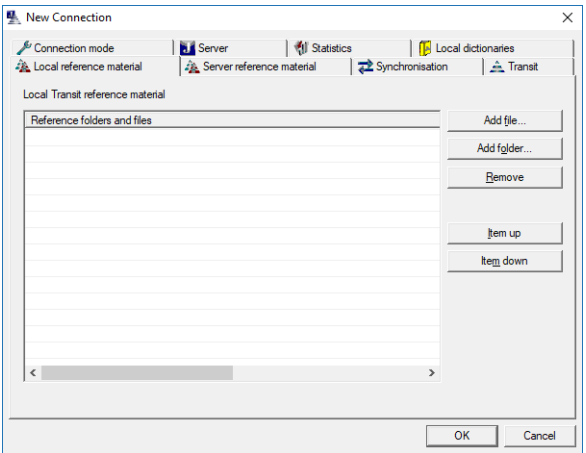

- **2** Set the reference material that you want WebTransit to use.
	- To use individual files as reference material, click **Add file**.

Select the files that you require and confirm your settings by clicking on **OK**.

– To use all files stored in a folder as reference material, click **Add folder**. Select the folder that contains the required files and confirm your settings

by clicking on **OK**.

– To remove reference material, select the reference material in question and click on **Remove**.

WebTransit does not delete the reference material itself. WebTransit will simply no longer use this reference material for jobs from this connection.

– To rearrange the prioritisation within the local reference material, select the reference material in question and click **Item up** or **Item down**.

Reference material that STAR CLM sends with the job and server reference material have highest priority.

<span id="page-18-1"></span><span id="page-18-0"></span>**Defining** You can define the Transit settings that WebTransit uses when unpacking or **Transit settings** opening Transit projects:

- ▲ Scope for Transit projects: You can define who has access to the Transit projects:
	- **Global**: All users can access.
	- **User:** Only the current WebTransit user can access.
	- **Customer**: All users can access; Transit assigns the projects to the selected customer.
- **A** Working folder hierarchy for Transit projects: You can define the folder hierarchy that Transit uses when creating the working folders for projects.

With **Select when unpacking in Transit**, you can set the working folder for each project individually when unpacking  $(\Rightarrow$  [step 3 on page 27](#page-26-3)).

**A** Open language pairs in Transit: You can define whether Transit automatically opens all of the language pairs for a project or whether you will be able to select the language pairs.

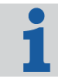

**Changes only apply to Transit projects unpacked** *after* **settings have been changed**

Changes to the connection settings are only applied to Transit projects that you unpack after changing these settings.

#### **How do I define the Transit settings?**

**1** Open the **Transit** tab in the connection settings:

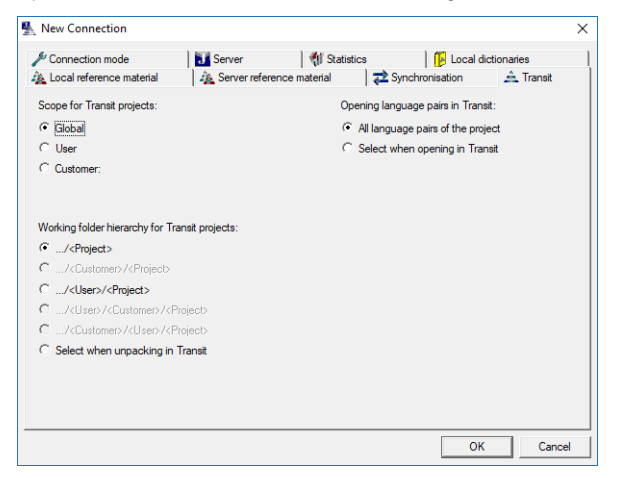

**2** Define your required settings.

<span id="page-19-0"></span>**Defining** You can define the default unit that WebTransit uses to display the import statistics **statistics settings** in the job list and in the job details.

> In the job details, you can select the unit displayed for each individual job later ( *["Displaying job details"](#page-25-3)*, page 26).

#### **How do I define the statistics settings?**

**1** Open the **Statistics** tab in the connection settings:

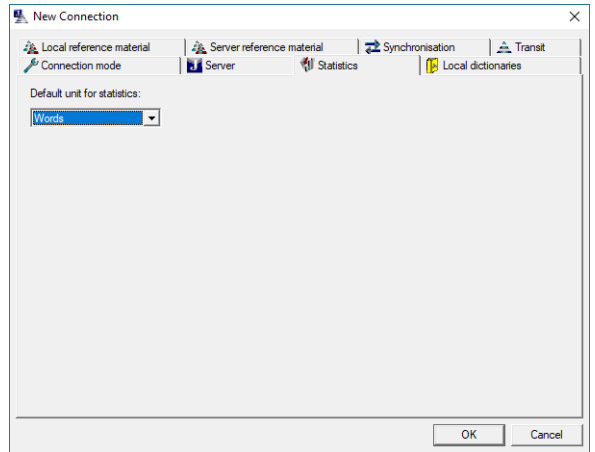

**2** Define your required default unit.

<span id="page-19-1"></span>**Using server** If there is reference material available on the STAR CLM server, you can use it in **reference material** addition to the reference material that STAR CLM sends with the job.

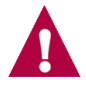

#### **Only use if you have permanent access to the server!**

**Only use the server reference material if you have permanent access to the STAR CLM server.** 

Otherwise, the display of translation suggestions in Transit can be delayed.

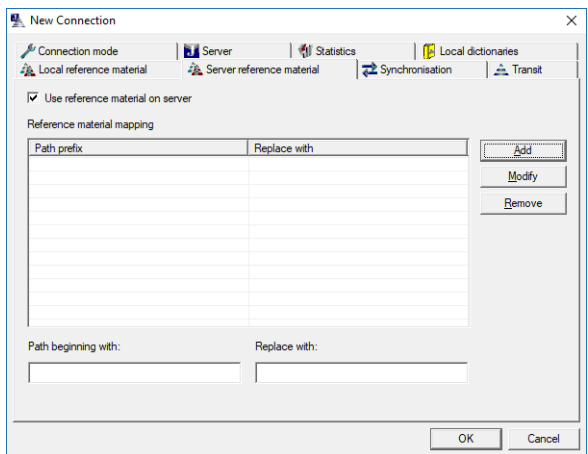

To do this, select **Use reference material on server** on the **Server reference material** tab page:

<span id="page-20-0"></span>**reference material**

- **Mapping server** You must map the reference material if you
	- $\triangle$  are working in the same network as the STAR CLM server and
	- $\blacktriangle$  have shared the folder that contains the server reference material under a different name or if you are connected to a network drive with a different drive letter.

#### **How do I map the reference material?**

- **1** Open the **Server reference material** tab in the connection settings.
- **2** In the **Path beginning with** field, enter the start of the path that the STAR CLM server uses for the folder that contains the server reference material. Example:  $z:\`$
- **3** In the **Replace with** field, enter the start of the path that you use for the folder that contains the server reference material.

Example: W:\

**4** Select **Add**.

The new entry will be displayed in the **Reference material mapping** dropdown list.

#### **How do I change or remove reference material mapping?**

- **1** Select the entry to be replaced in the **Reference material mapping** dropdown list.
	- To change the mapping, enter the start of the new path that you want to use for the folder that contains the server reference material in the **Replace with** field and select **Modify**.

WebTransit updates the selected entry to be replaced in the list.

– To remove a mapping, select **Remove**.

### <span id="page-21-0"></span>**Changing the connection mode to agency mode**

If you want to change the mode of a connection from Single-user or Multi-user mode to Agency mode, WebTransit sets up a new connection in agency mode and locks the previous connection for receiving new jobs.

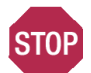

#### **PREVIOUS CONNECTION IS IRREVERSIBLY LOCKED!**

#### The "Change connection (to agency mode)" function cannot be undone.

WebTransit locks the old connection in Single-user or Multi-user mode irreversibly from receiving new jobs.

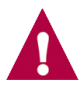

#### **Finish all of the downloaded jobs before changing the mode**

Only change the mode after you have finished and uploaded all of the jobs that you downloaded via the previous connection in multi-user mode.

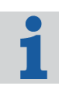

#### **Prerequisite for agency mode: Host/client or Terminal Server installation**

For using a connection in agency mode, Transit has to used as a Host/client installation or Terminal Server installation ( $\Rightarrow$  ["Agency mode"](#page-10-1), page 11).

- **1** In the connections overview, right-click on the connection and select **Change connection (to agency mode)** in the context menu.
- **2** Confirm the message that then appears by clicking on **Yes**,

WebTransit sets up a new connection in agency mode with the same name and the same settings.

The previous connection is added by the suffix  $\delta$  old and permanently locked so that it can no longer receive new jobs.

**3** Manually synchronise the new connection ( *["Manually synchronising with](#page-35-6)  [STAR CLM"](#page-35-6)*, page 36).

The job list for the new connection displays new jobs, if there are any.

- **4** Delete the previous connection if all the jobs in its job list
	- have been uploaded by you,
	- have been confirmed as finished by STAR CLM (green check-mark in the job list),
	- have been deleted by you.

### <span id="page-22-0"></span>**Deleting a connection**

**What you** If you will no longer require a connection to STAR CLM, you can delete it.

<span id="page-22-1"></span>**should know** You can only delete a connection once you have finished or rejected and deleted all of the jobs, i.e. the job list is empty.

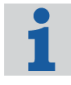

### **Active connections cannot be deleted**

You can only delete a connection if it is not active. If you want to delete an active connection, you will have to select another connection as the active connection first ( $\Leftrightarrow$  ["Changing the active connection"](#page-34-3), page 35).

<span id="page-22-2"></span>**Deleting a connection**

**1** In the connections overview, right-click on the connection and select **Delete** in the context menu:

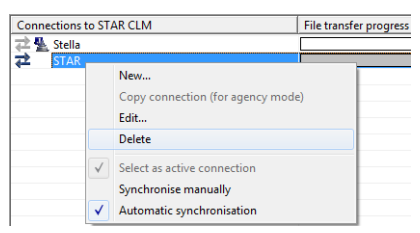

– If the job list for the connection still contains jobs, you *cannot* delete the connection. WebTransit displays a corresponding message.

Acknowledge the message by clicking **OK** and delete all jobs of the connection (<sup> $⇒$ </sup> "*Deleting jobs*", page 30).

- If the job list is empty and you can delete the connection, WebTransit will display a warning message.
- **2** If you really want to delete the connection, confirm the message by clicking **Yes**.

# <span id="page-23-3"></span><span id="page-23-0"></span>**4 Working with WebTransit**

### <span id="page-23-2"></span><span id="page-23-1"></span>**WebTransit user interface**

After you have set up a connection to STAR CLM (**□** "Setting up a new connection *[to STAR CLM"](#page-11-4)*, page 12), you can exchange your translation jobs with STAR CLM. The WebTransit interface displays all information and functions required for your work.

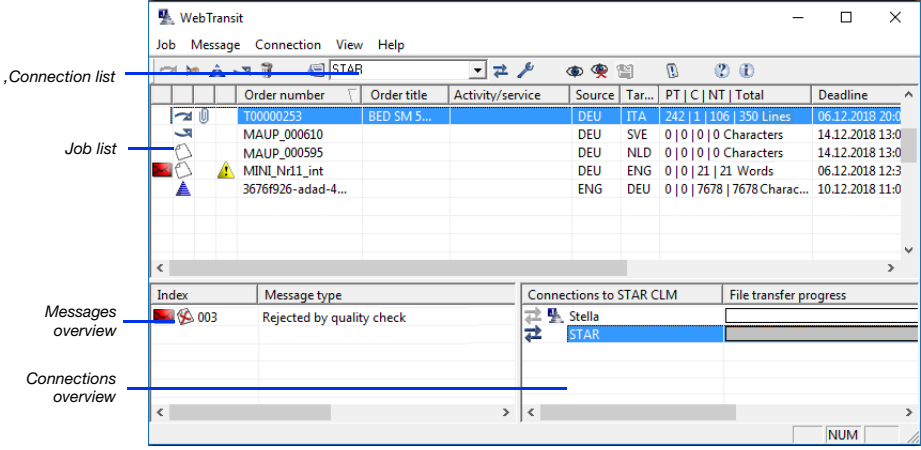

- $\triangle$  Connections list: Name of the active connection. You can change the active connection from this list  $(\Rightarrow$  ["Using multiple connections in parallel"](#page-34-0), page 35).
- G Job list ( *[page 25](#page-24-0)*): Jobs from the active connection ( *["Processing jobs using](#page-25-1)  [WebTransit"](#page-25-1)*, page 26)
- A [Messages overview \(](#page-31-0) $\Leftrightarrow$  page 32): Messages for the selected job
- ▲ Connections overview: Overview of all STAR CLM connections ( $\Leftrightarrow$  "Using *[multiple connections in parallel"](#page-34-0)*, page 35)

### <span id="page-24-0"></span>**Job list**

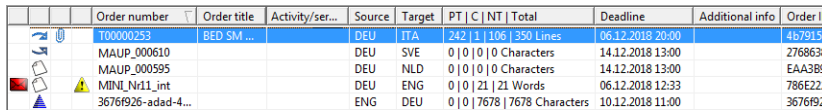

WebTransit uses icons to display different job statuses:

- **Example 1** [Icons for message status \(](#page-42-4) $\Rightarrow$  page 43)
- Cons for current job status ( $\Rightarrow$  page 43)
- A dditional icons ( $\Leftrightarrow$  page 44) for additional files and "Check required" alert

In addition, WebTransit displays the following information for each job:

- **△ Order number** and Order title: Job names generated by STAR CLM
- **Activity/Service:** Activity/service to be delivered to STAR CLM (e.g. translation or review)
- **△ Source and Target:** Language codes for source and target language
- **△ PT | C | NT | Sum:** Number of pretranslated units (PT) / units to be checked (C) / not translated units (NT) and total number of units

The detailed statistics can be found in the job details which you can open by double-clicking on a job ( $\Leftrightarrow$  ["Displaying job details"](#page-25-0), page 26).

- **E** Deadline: The deadline by which you have to deliver the job to STAR CLM.
- **A Additional info**: Notes or information about the particular job.
- **A** Order ID: ID for unique job identification

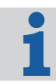

#### **For multiple connections: Jobs for the active connection only**

In the job list, WebTransit displays jobs for the *active* connection.

If you have setup multiple connections, you can change the active connection in order to view the jobs for another connection ( $\Rightarrow$  "Changing the active *[connection"](#page-34-2)*, page 35).

The font colours in the job list have different meanings  $(\Rightarrow$  "Font colours in the job *list"*[, page 44](#page-43-6)).

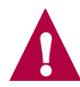

#### <span id="page-24-1"></span>**Jobs may be hidden**

You can hide jobs in the job list ( $\Rightarrow$  ["Hiding/showing jobs in the job list"](#page-35-5), page 36). Using the **(Show hidden jobs)** button, you can show and hide these hidden jobs. If the button is inactive, no hidden jobs are present.

<span id="page-25-3"></span><span id="page-25-0"></span>Displaying To display the details of a job, double-click on the job in the job list.

**job details** The job details contain additional information about a job (e.g. detailed statistical information):

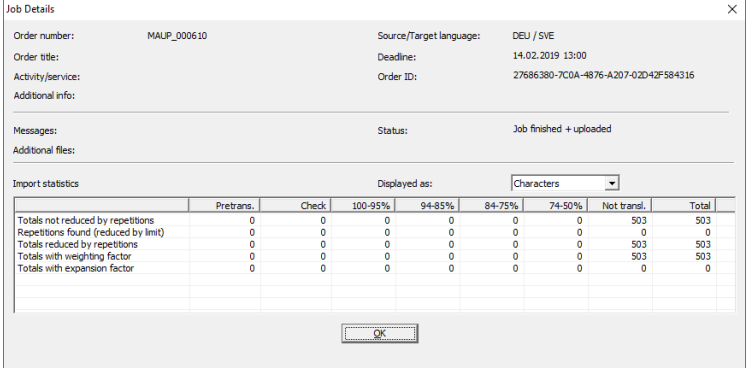

You can use the **Displayed as** list to select the unit in which WebTransit displays statistics. The units you can choose from depend on what information STAR CLM has sent with the job.

### <span id="page-25-1"></span>**Processing jobs using WebTransit**

<span id="page-25-2"></span>What you In the job list, WebTransit displays the jobs for the active connection (*⇒ ["Job list"](#page-24-0)*, **should know** [page 25](#page-24-0)).

You can carry out the following steps:

- ▲ [Downloading and unpacking a job from STAR CLM \(](#page-26-0) $\Rightarrow$  page 27)
- **F** [Translating and checking a job in Transit \(](#page-26-1) $\Rightarrow$  page 27)
- $\triangle$  [Delivering the job back to STAR CLM \(](#page-26-2) $\Leftrightarrow$  page 27)
- **△** [Deleting jobs \(](#page-29-0) $\Rightarrow$  page 30)

STAR CLM can allow to reject a job (<sup> $\Leftrightarrow$ </sup> ["Rejecting jobs"](#page-28-0), page 29).

Depending on the workflow, the activity/service and the job, the following tasks may be relevant for you:

- $\triangle$  [Viewing additional files from STAR CLM \(](#page-32-2) $\Leftrightarrow$  page 33)
- $\triangle$  [Delivering additional files to STAR CLM \(](#page-33-0) $\Leftrightarrow$  page 34)
- ▲ [Processing jobs without Transit files \(](#page-33-1) $\Leftrightarrow$  *page 34*)

<span id="page-26-4"></span><span id="page-26-0"></span>**Downloading and** WebTransit displays buttons for the most important functions that you can use to **unpacking a job** process jobs.

**from STAR CLM 1** In agency mode only:

> Click on the  $\mathbf{R}$  (**Process job**) button to reserve the job for you ( $\Rightarrow$  "Agency" *[mode: Take jobs into processing"](#page-27-0)*, page 28).

If the button is greyed out, another user is currently working on the job.

**2** Click on the (**Download job**) button.

<span id="page-26-3"></span>WebTransit downloads the job from STAR CLM.

- **3** Once you have downloaded the job, click on the **A.** (**Unpack in Transit**) button.
	- If you have specified that you want to select the folder hierarchy interactively ( $\Leftrightarrow$  ["Defining Transit settings"](#page-18-1), page 19), Transit displays a message in which it suggests a folder name.

You can accept the suggested folder by clicking **OK** or change the folder by clicking **Change**.

Transit unpacks the selected job.

<span id="page-26-5"></span><span id="page-26-1"></span>**Translating and** Once you have unpacked the job in Transit, you can open and edit it in Transit.

- **checking a job in Transit**
- **1** To do this, select the job from the WebTransit job list and click on the (**Open in Transit**) button.
	- If you have specified that you want to interactively select the language pairs ( *["Defining Transit settings"](#page-18-1)*, page 19), Transit displays the **Open language pair for project** window.

This window shows all of the language pairs in the job. Select one or more language pairs and confirm your selection by clicking **OK**.

Transit opens the selected job and its language pairs.

- **2** Translate and check the language pairs in Transit.
	- If WebTransit displays the (**Additional files**) icon in the job list, you can open the working folder for the project to view them ( $\Rightarrow$  "Viewing additional *[files from STAR CLM"](#page-32-2)*, page 33).

The additional files can provide assistance with the translation of the job.

**3** Save and close the language pairs in Transit.

<span id="page-26-6"></span><span id="page-26-2"></span>**Delivering the job** Once you have translated and checked the job, you can finish the job and upload **back to STAR CLM** it to STAR CLM:

> **1** Select the job from the WebTransit job list and click on the (**Finish and upload**) button.

Depending on the job, WebTransit can display a form you have to fill in to complete the job.

WebTransit uploads the finished job to STAR CLM.

<span id="page-27-2"></span><span id="page-27-1"></span><span id="page-27-0"></span>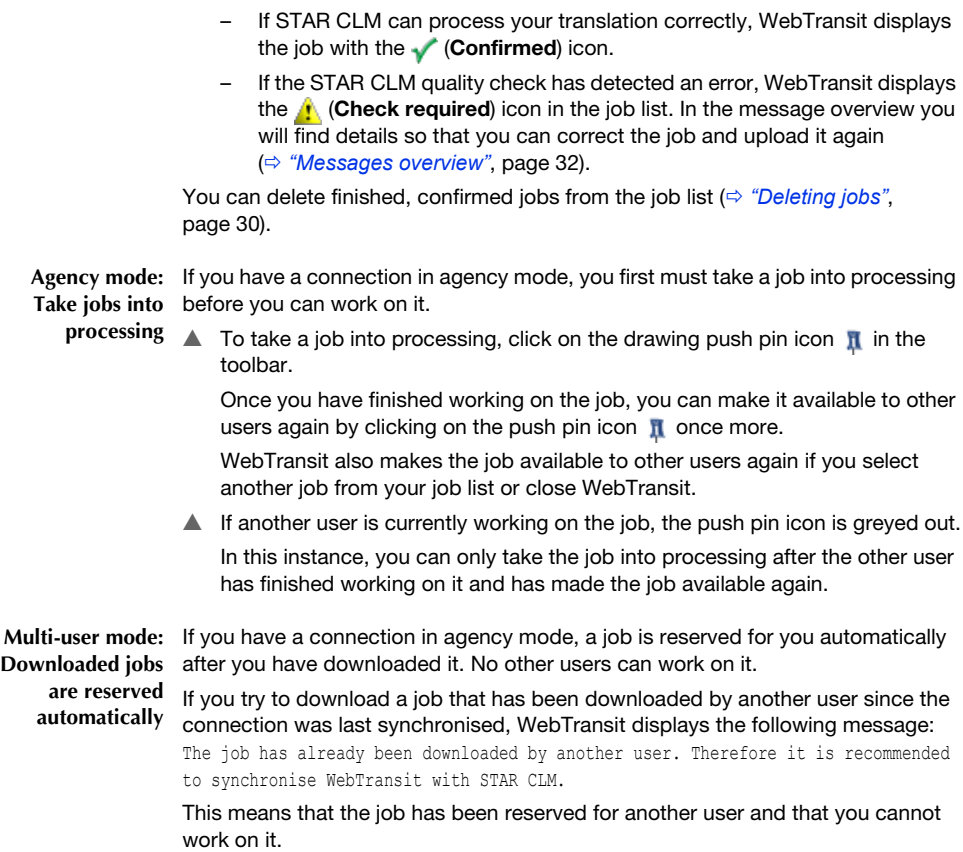

**2** Once STAR CLM has received your translation, it sends an acknowledgement.

### <span id="page-28-3"></span><span id="page-28-0"></span>**Rejecting jobs**

<span id="page-28-1"></span>**What you** STAR CLM can allow to reject a job if you are unable to process the job or you **should know** cannot meet the deadline.

> If you reject a job in WebTransit, STAR CLM is informed automatically that you will not deliver the job. WebTransit then receives a confirmation that you not have to deliver the job.

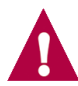

#### **Multi-user mode and Agency mode: Job is rejected for all users also**

If you work with a connection in multi-user mode or agency mode and reject a job, be aware that the job you reject is also rejected for all other users of this connection.

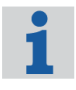

#### **In multi-user mode: Allow rejection of jobs**

For a connection in multi-user mode, you have to select explicitly in the connection settings that the rejection of jobs is allowed ( *["Setting up a new](#page-12-1)  [connection"](#page-12-1)*, page 13).

#### <span id="page-28-2"></span>**Rejecting a job 1** Select the job from the job list and select **Job | Reject**.

– If you cannot select **Job | Reject** that means that you are not allowed to reject the job. In that case, you have to process and deliver the job.

When you reject a job, WebTransit displays a window that looks like this:

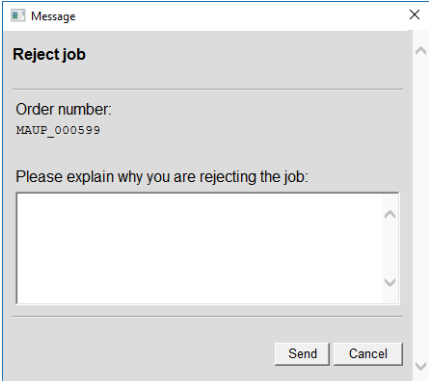

**2** Enter the reason for rejecting the job and confirm that you are rejecting it. WebTransit displays rejected jobs in grey type in the job list.

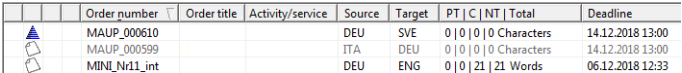

When STAR CLM has confirmed your rejection, WebTransit displays the (**Rejected**) icon next to the job.

Once the rejection is confirmed, you can delete the job from the job list  $(\Rightarrow$  "Deleting" *jobs"*[, page 30\)](#page-29-0).

### <span id="page-29-2"></span><span id="page-29-0"></span>**Deleting jobs**

WebTransit offers the following possibilities to delete jobs:

- $\triangle$  [Deleting individual or multiple jobs \(](#page-29-1) $\Rightarrow$  page 30)
- $\triangle$  [Deleting jobs confirmed as finished \(](#page-30-0) $\Rightarrow$  page 31)

<span id="page-29-3"></span><span id="page-29-1"></span>**Deleting** You can delete individual jobs or multiple jobs in the job list after selection. **individual or multiple jobs**

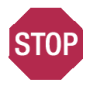

#### **YOU CANNOT WORK ON OR DELIVER DELETED JOBS!**

**Before deleting a job, ensure that STAR CLM has confirmed the job as finished or rejected. If you delete a job, you will not be able to download, correct, upload and/or reject it again.**

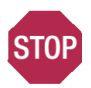

#### **MULTI-USER AND AGENCY MODE: NEW JOBS THAT YOU DELETE ARE DELETED FOR ALL USERS!**

**If you delete a** *new* **job in multi-user or agency mode, no other WebTransit users will be able to access the job: They also cannot download and work on it.**

**1** Select the job from the job list and click on the **in** (Delete job) button.

WebTransit displays the following message:

Do you really want to delete all selected jobs?

- By default, WebTransit deletes the project file PRJ as well as all Transit language pairs in the working folder. If you want to retain the Transit language pairs to use as reference material, uncheck **Including Transit working folders**.
- **2** Click on **Yes** to confirm the message in order to delete the jobs.

If the job has not yet been completed, for example, WebTransit displays another warning message.

Decide whether you really want WebTransit to delete the job:

– If you really want to delete the job, click **Yes**.

WebTransit displays the message for other jobs.

- If you do not want to delete the job, click **No**.
	- WebTransit displays the message for other jobs.
- To cancel deletion of jobs not confirmed as finished, click **Cancel**.

WebTransit displays the **M** (Job deleted) icon next to deleted jobs.

When you next open WebTransit, the deleted jobs are longer displayed in the job list.

<span id="page-30-0"></span>**Deleting jobs** You can delete specific jobs that have been confirmed as finished if their deadline **confirmed as** is before a certain date.

#### **finished 1** Select **Job | Delete finished jobs**.

WebTransit displays the following window:

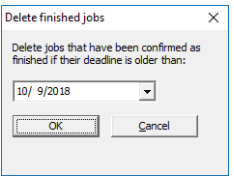

**2** Select your required date and confirm this by clicking on **OK**.

WebTransit displays the following message:

Do you really want to delete the finished jobs?

- By default, WebTransit deletes the project file PRJ as well as all Transit language pairs in the working folder. If you want to retain the Transit language pairs to use as reference material, uncheck **Including Transit working folders**.
- **3** Click on **Yes** to confirm the message in order to delete the jobs.

WebTransit deletes all jobs confirmed as finished which have a deadline that is before the selected date.

### <span id="page-31-0"></span>**Messages overview**

<span id="page-31-1"></span>**What you** STAR CLM can send messages to WebTransit (e.g. if the STAR CLM quality check **should know** rejects the translation).

> In the job list and in the connections overview, WebTransit uses icons to indicate whether there are messages from STAR CLM ( $\Leftrightarrow$  ["Icons for message status"](#page-42-4), [page 43](#page-42-4) and *["Icons in the connections overview"](#page-44-1)*, page 45).

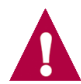

#### **Synchronising with STAR CLM updates the messages overview**

During synchronisation, WebTransit exchanges data with STAR CLM and updates the job list and the messages overview. If you have *switched off* automatic synchronisation, you must remember to synchronise WebTransit regularly with STAR CLM ( $\Leftrightarrow$  ["Manually synchronising with STAR CLM"](#page-35-0), [page 36](#page-35-0)).

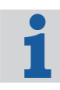

#### **Messages displayed with simultaneous use of multiple connections**

In the job list and in the messages overview, WebTransit only displays jobs and messages for the *active* connection. You can change the active connection in order to view the job list and messages for another connection ( $\Rightarrow$  "Changing the *[active connection"](#page-34-2)*, page 35).

In the connections overview, WebTransit displays the (**New information**) icon if a *non-active* connection has received new jobs or messages ( *["Connections overview"](#page-34-1)*, page 35).

WebTransit displays the following icons in the job list:

- **X**: High-priority messages
- **X:** Low-priority messages
- **X: Messages have been read**

If you have minimised WebTransit, the WebTransit icon in the notification area of the Windows taskbar flashes to indicate that new information is available ( $\Leftrightarrow$  ["WebTransit icon in the Windows notification area"](#page-36-0), page 37).

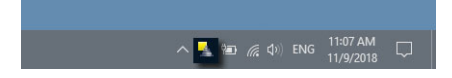

<span id="page-31-2"></span>**Opening a message for a job**

**1** Select the job in question from the job list.

WebTransit displays the messages in the messages overview:

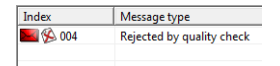

**2** Double-click on the message to view its content.

WebTransit displays a window that looks like this:

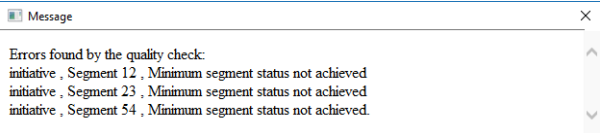

In this example, the STAR CLM quality check has detected that three segments of the job do not have the required minimum segment status.

**3** You can close the window by clicking on **OK**.

WebTransit marks the message as read.

<span id="page-32-0"></span>**Deleting messages** You can delete messages after you have opened and read them.

**1** Select the job in question from the job list.

WebTransit displays the messages in the messages overview.

- **2** Open the context menu for the message you want to delete by right-clicking on the message in the messages overview.
- **3** In the context menu, select **Delete**.

WebTransit deletes the message from the messages overview.

### <span id="page-32-1"></span>**Special features for special workflows**

<span id="page-32-3"></span><span id="page-32-2"></span>**Viewing** Depending on workflow and activity/service, STAR CLM may send additional files **additional files** with a job to assist you with its translation (e.g. a PDF file). For these jobs, **from STAR CLM** WebTransit displays the (**Additional files**) icon in the job list.

WebTransit saves these additional files in the project's working folder.

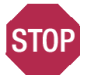

### **DO NOT DELETE, EDIT, MOVE OR RENAME FILES IN THE WORKING FOLDER**

**You should only use the "Explore working folder" function to view the contents of the working folder and open any additional files.**

*Never* **delete, edit, move or rename files as WebTransit or Transit needs those files in order to be able to work properly. Otherwise, you cannot process the job correctly or re-upload it to STAR CLM.**

- **1** In the job list, select a job with the (**Additional files**) icon.
- **2** Select **Job | Explore working folder**.

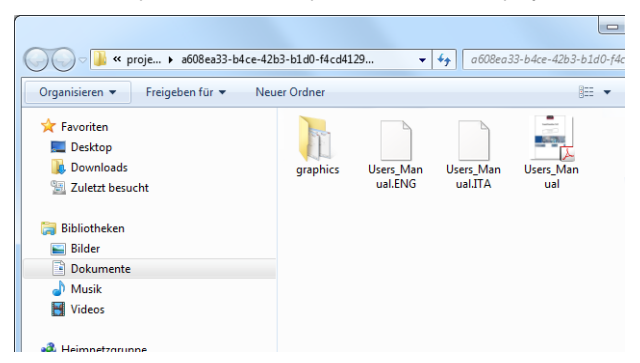

WebTransit opens Windows Explorer in order to display the working folder:

*Example: The working folder contains additional files (PDF file Users Manual and the subfolder <i>graphics*) as *well as the Transit language pairs.*

- **3** Open the additional files to read them or print them out.
- **4** Close Windows Explorer again.

<span id="page-33-0"></span>**Delivering additional files to** you like to STAR CLM. In this case, WebTransit automatically creates the **STAR CLM** \ExtraSendBack\ folder in a project's working folder. Depending on workflow and activity/service, you may deliver any additional files

- **1** Open the working folder by selecting the relevant job in the job list and then selecting **Job | Explore working folder**.
- **2** Copy all of the files you want to deliver to STAR CLM into the \ExtraSendBack\ folder of the working folder.

WebTransit delivers these files when you finish and upload the job.

<span id="page-33-1"></span>**Processing jobs** Depending on workflow and activity/service, you may receive jobs that include only **without** files such as Word files, PDF files or graphics, instead of Transit projects.

**Transit files** After unpacking a job without Transit files, you can view and edit these files.

> **1** To do this, select the job from the job list and click on the *A* (Open in Transit) button.

WebTransit opens Microsoft Explorer in order to display the working folder that contains the unpacked files.

- **2** Double-click on the files to open them. Windows then usually automatically launches the required program (e.g. Microsoft Word or Acrobat Reader). You can now edit the file.
- **3** Save the file in the same working folder.
- **4** Close Windows Explorer again.

### <span id="page-34-0"></span>**Using multiple connections in parallel**

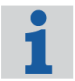

**Only if there are multiple connections to STAR CLM**

This section is only relevant if multiple connections to STAR CLM are set up.

<span id="page-34-1"></span>**Connections** You can set up *multiple* connections in order to receive jobs from different **overview** STAR CLM servers or jobs for different activities/services. The connections overview displays *all* of the connections to STAR CLM that you have set up:

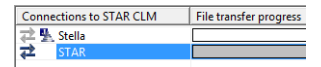

WebTransit uses icons to show the connection status and whether WebTransit has received new information for *non-active* connections ( *["Icons in the connections](#page-44-1)  [overview"](#page-44-1)*, page 45).

<span id="page-34-3"></span><span id="page-34-2"></span>**Changing the** In the job list and in the messages overview, WebTransit displays jobs and **active connection** messages for the *active* connection. This makes it impossible to mix up jobs from different STAR CLM servers or for different activities/services.

You can change the active connection as follows:

 $\triangle$  Select the required connection from the connection list:

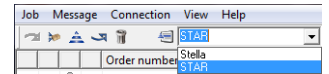

 $\triangle$  Or double-click on the required connection in the connections overview.

WebTransit then uses the selected connection as the active connection, and displays its jobs in the job list and its messages in the messages overview.

### <span id="page-35-6"></span><span id="page-35-0"></span>**Manually synchronising with STAR CLM**

If automatic synchronisation is *switched off*, you have to synchronise each connection with STAR CLM manually.

You can synchronise the active connection as follows:

- **A** With the **Synchronise manually <b>the** button
- **A** Or by selecting **Connection | Synchronise manually.**

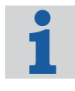

#### **Recommendation: Use automatic synchronisation**

We recommend to leave automatic synchronisation *switched on (* $\Rightarrow$  *"Defining [intervals for synchronisation", page 16](#page-15-1))*. This ensures that WebTransit is always up to date and that it exchanges data regularly with STAR CLM.

### <span id="page-35-1"></span>**Tips and tricks**

<span id="page-35-8"></span><span id="page-35-7"></span><span id="page-35-5"></span><span id="page-35-4"></span><span id="page-35-3"></span><span id="page-35-2"></span>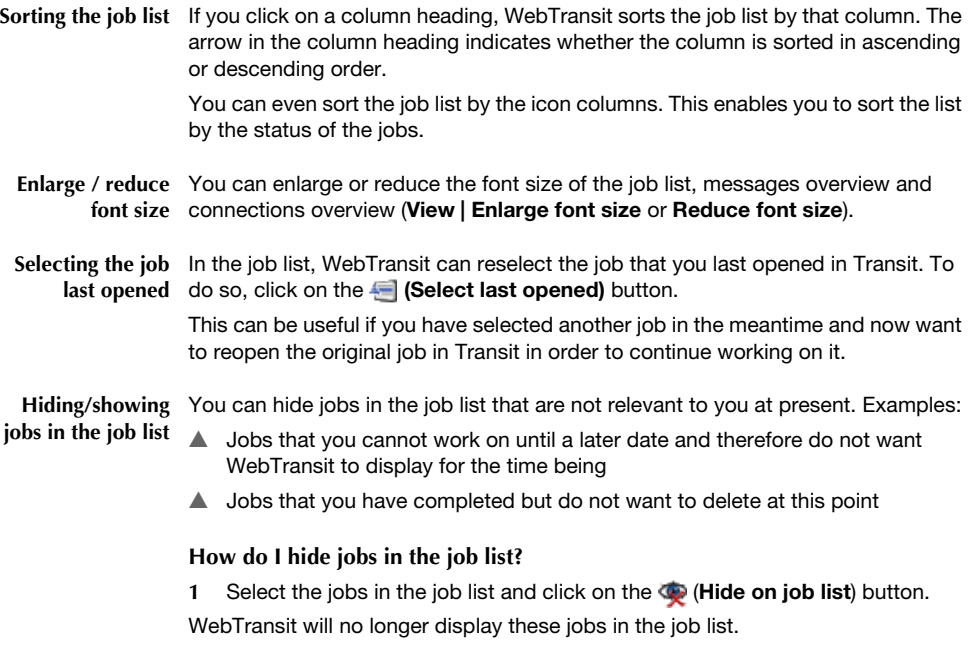

#### **How do I display hidden jobs in the job list again?**

**1** First, you need to display *all* of the jobs. To do this, click on the (**Show hidden jobs**) button.

WebTransit shows the hidden jobs in blue type.

**2** Select the jobs that you no longer want to hide and click on the (**Show on job list**) button.

WebTransit displays those jobs in black type again.

**3** To revert to not displaying hidden jobs, click on the (**Show hidden jobs**) button again.

WebTransit no longer displays the hidden jobs.

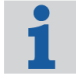

### **Jobs with new messages are displayed automatically again**

If WebTransit receives a new message from STAR CLM for a hidden job, it automatically displays the job in the job list again.

<span id="page-36-0"></span>**notification area**

**WebTransit icon** If you have started WebTransit, the notification area of the Windows taskbar **in the Windows** displays the WebTransit icon:

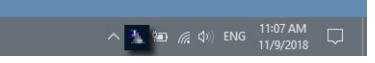

When you have minimized WebTransit, the icon flashes if WebTransit has received new jobs or messages from STAR CLM. Double-clicking on the icon maximises WebTransit so that you can check what new information has been received  $(\Rightarrow$  "Job" *list"*[, page 25](#page-24-0) and *["Messages overview"](#page-31-0)*, page 32).

<span id="page-36-2"></span><span id="page-36-1"></span>**"Last events"** The **Last events** window in WebTransit keeps you informed of new jobs and **window** messages for all connections while you are working in Transit, for example:

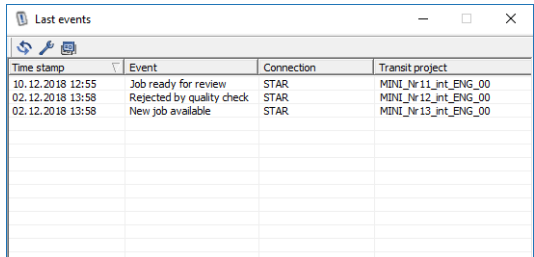

You can open the Last events window by clicking the **(i)** (Display last events) button.

You have the following options:

**A** Update the list: **(Update**) button

- ▲ Select the events that you want WebTransit to inform you about: *C* (Select **events**) button
- G Ensure that WebTransit always shows the window on top: (**Always show on top**) button

# <span id="page-38-0"></span>**5 Troubleshooting**

### <span id="page-38-1"></span>**WebTransit version checking**

If WebTransit detects a job that requires a more recent version of Transit or WebTransit, the following message appears:

WebTransit cannot display a new job because the job requires a more recent version of WebTransit.

Install the latest Service Pack for Transit NXT so that you can use the most recent version of WebTransit and you can display all of the jobs.

You can close the message box by clicking on **OK** and continue working on existing jobs.

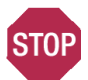

### **UPDATE IMMEDIATELY TO VIEW ALL JOBS!**

No jobs that require a more recent version are displayed in the job list: There may be other jobs ready for you that you cannot see or work on using the version of WebTransit you have installed.

**We recommend installing the latest Transit service pack straight away to enable you to work on all STAR CLM jobs.**

### <span id="page-38-3"></span><span id="page-38-2"></span>**Errors when establishing the connection**

If WebTransit cannot connect to STAR CLM and is therefore unable to exchange data, the following message appears:

Unable to connect to STAR CLM.

WebTransit displays a warning symbol in the connections overview ( $\Rightarrow$  "Icons in the *[connections overview"](#page-44-1)*, page 45).

In this instance, you have the following options:

**△** You can try to synchronise the connection manually ( $\Leftrightarrow$  ["Manually synchro](#page-35-6)*[nising with STAR CLM"](#page-35-6)*, page 36).

You can open the Log window  $\Rightarrow$  ["Log window"](#page-40-1), page 41).

The Log window can help you or your administrator to find the cause of a failed synchronisation attempt and rectify the error.

- G You can generate a compressed file that contains technical support information and send it to your technical support team (<sup> $\Leftrightarrow$ </sup> "*Generating a technical [support file"](#page-41-0)*, page 42).
- <span id="page-39-0"></span>**FTP connections** If you have set up an FTP or SFTP/FTPS connection in WebTransit, WebTransit accesses an FTP server via the Internet.

If WebTransit cannot access the FTP server, this may be caused by one of the following:

- $\blacktriangle$  The login details for the FTP server have been entered incorrectly in WebTransit or they do not have the required access rights.
- $\blacktriangle$  The computer is not connected to the Internet.
- $\blacktriangle$  The computer's firewall is preventing WebTransit from accessing the Internet ( *["Firewalls"](#page-39-1)*, page 40).
- $\triangle$  The FTP server is not available.

To identify the cause of the error and rectify it, contact your system administrator.

The Log window in WebTransit can give you important information about this  $(\Rightarrow$  ["Log window"](#page-40-1), page 41).

### <span id="page-39-1"></span>**Firewalls**

<span id="page-39-2"></span>**What you should** Firewalls primarily control which programs are allowed to access the Internet.

**know** If you have set up an FTP or SFTP/FTPS connection in WebTransit, WebTransit must have Internet access in order to carry out synchronisation. If WebTransit is not in the firewall's whitelist, it may be prevented from accessing the Internet when installed for the first time.

This may also happen after installing updates or a new service pack.

<span id="page-39-3"></span>**Allowing** If your firewall is preventing WebTransit from accessing the Internet, you usually **WebTransit to** have the following options:

**access the Internet**

- $\triangle$  In most cases, the firewall opens a window in which you can allow WebTransit to access the Internet.
- $\blacktriangle$  If your firewall does not open any such window, you may be able to add WebTransit to the whitelist manually.
- $\blacktriangle$  If vou do not have a local firewall installed on your computer and you work in a company network, Internet access may be monitored by a centralised firewall. If this is the case, please contact your system administrator.

<span id="page-40-0"></span>**problem**

**Identifying a local** To identify or rule out the firewall as the cause of the problem, you can temporarily firewall as the switch it off and carry out synchronisation in WebTransit manually ( $\Leftrightarrow$  "Manually **cause of the** *[synchronising with STAR CLM"](#page-35-6)*, page 36).

- $\blacktriangle$  If synchronisation works with the firewall switched off, configure the firewall so that WebTransit can access the Internet.
	- $\blacktriangle$  If synchronisation still does not work despite the firewall being switched off, check the other possible causes of the problem ( $\Rightarrow$  ["FTP connections"](#page-39-0), [page 40](#page-39-0)).

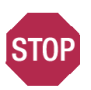

### **FIREWALLS ARE ESSENTIAL TO SECURITY!**

**The firewall is what keeps your system and network secure.** 

**If you switch off your firewall for test purposes, always switch it back on immediately afterwards.** 

**If you are unsure, contact your administrator, your firewall's support team, or call up the "Help" function in your firewall.**

### <span id="page-40-1"></span>**Log window**

WebTransit logs failed synchronisation attempts and other errors. You or your system administrator can use the Log window to find the cause of the error in establishing the connection and rectify it.

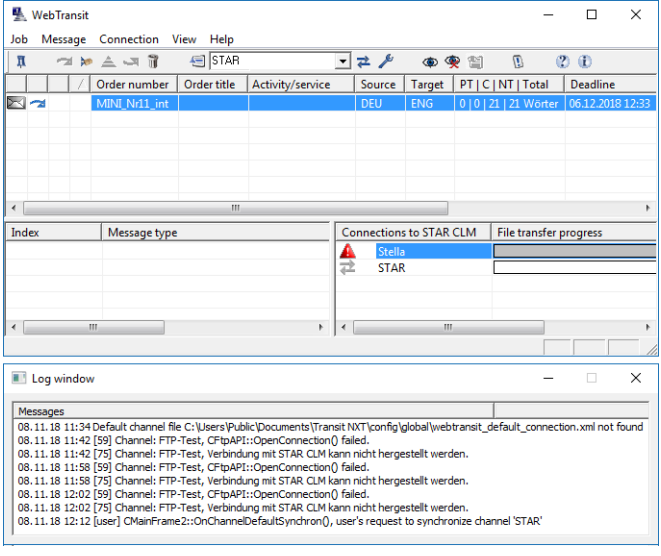

To open the Log window, select **View | Log window**.

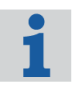

#### **Closing WebTransit clears the Log window**

The Log window only contains records from the current WebTransit session. If you close WebTransit, the Log window will be empty the next time you open it again.

### <span id="page-41-0"></span>**Generating a technical support file**

If you or your administrator cannot find and rectify the error via the Log window, you can use WebTransit to generate a compressed file that contains technical support information and send this file to your technical support team.

**1** Select **Help | Save support information**.

WebTransit opens the **Save file as** window.

**2** Choose the folder and enter a name for the file, then click **Save**.

WebTransit saves the technical support information in the file you have made.

You can now send the file to your technical support team (e.g. by e-mail).

# <span id="page-42-0"></span>**6 Appendix**

### <span id="page-42-1"></span>**Icons in the job list**

#### <span id="page-42-4"></span><span id="page-42-2"></span>**Icons for message status**

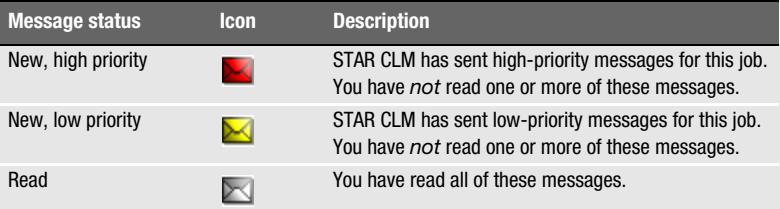

#### <span id="page-42-5"></span><span id="page-42-3"></span>**Icons for current job status**

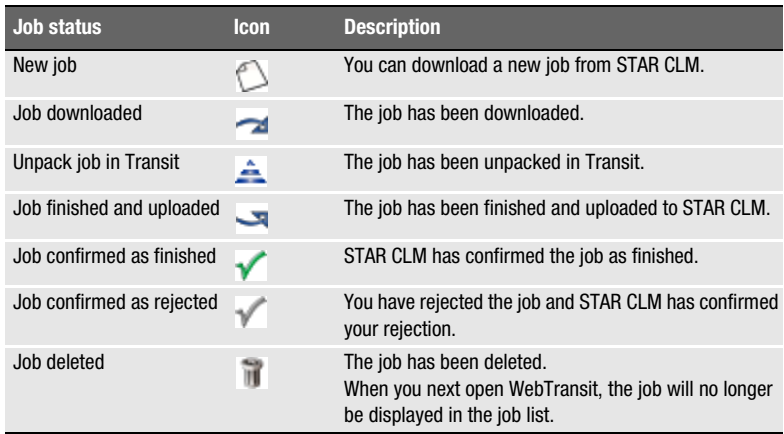

### <span id="page-43-5"></span><span id="page-43-0"></span>**Additional icons**

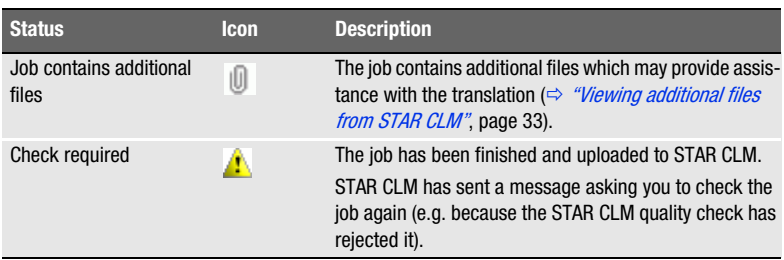

#### <span id="page-43-6"></span><span id="page-43-1"></span>**Font colours in the job list**

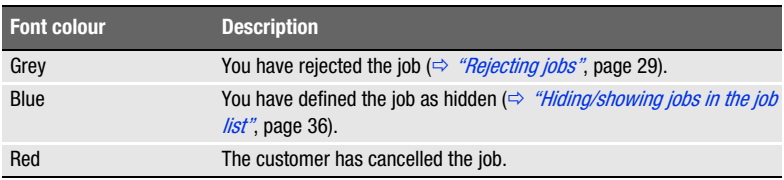

### <span id="page-43-2"></span>**Icons in the messages overview**

In the messages overview, WebTransit displays icons for the following information:

<span id="page-43-4"></span><span id="page-43-3"></span>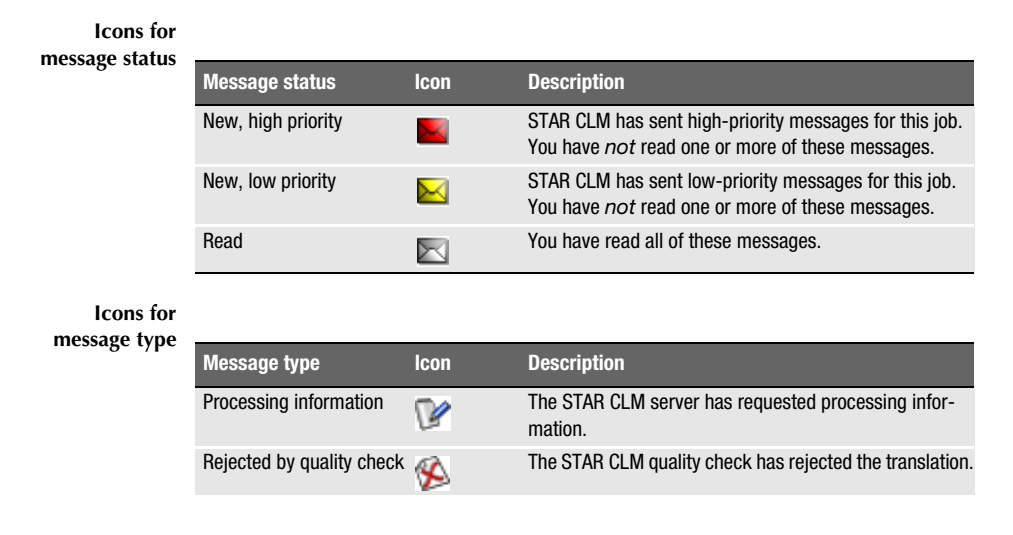

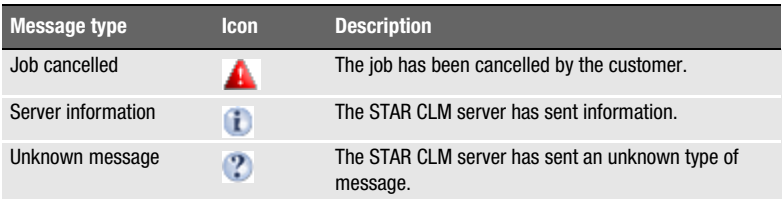

### <span id="page-44-1"></span><span id="page-44-0"></span>**Icons in the connections overview**

In the connections overview, WebTransit uses icons to display the following information:

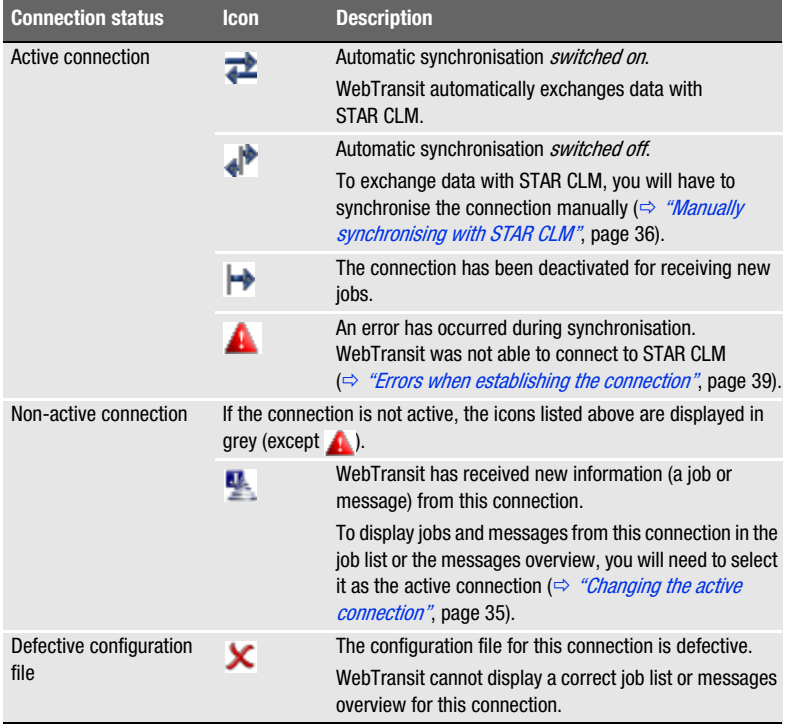

### <span id="page-45-0"></span>**Functions of WebTransit**

You can activate the most important functions using the buttons on the toolbar or the menus.

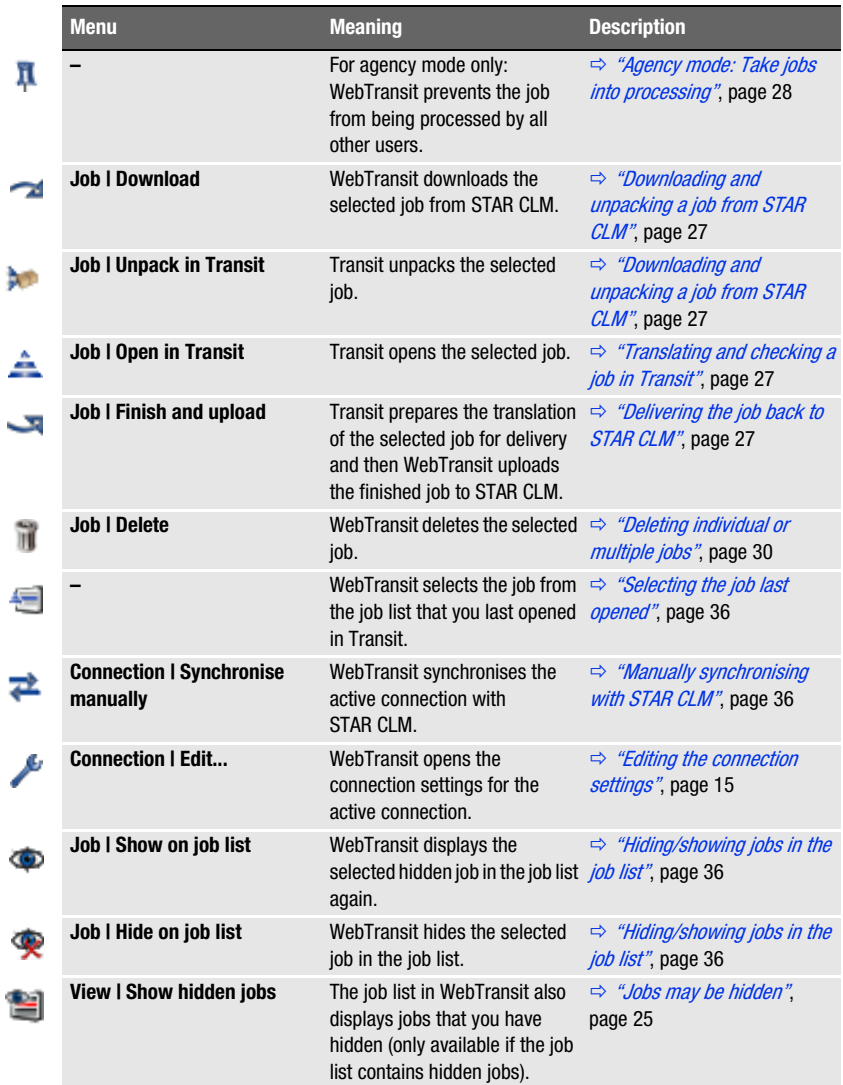

ċ

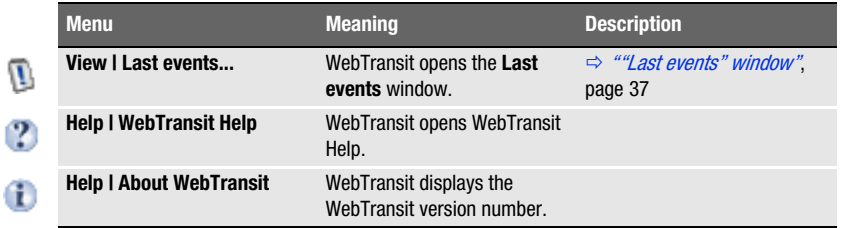

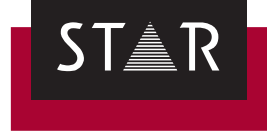

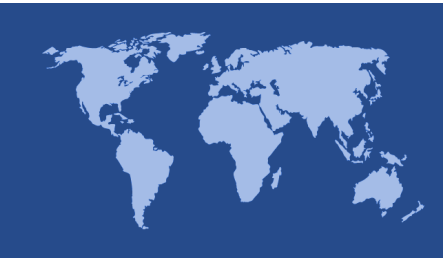

**Head Office of the STAR Group** STAR AG Wiesholz 35 8262 Ramsen **Switzerland** Phone: +41 52 742 92 00 Fax: +41 52 742 92 92 E-mail: info@star-group.net www.star-group.net